## **Printing an Active Space Request**

1.) From the View All Space Requests view, select the PDF button for the submitted SRF to be printed

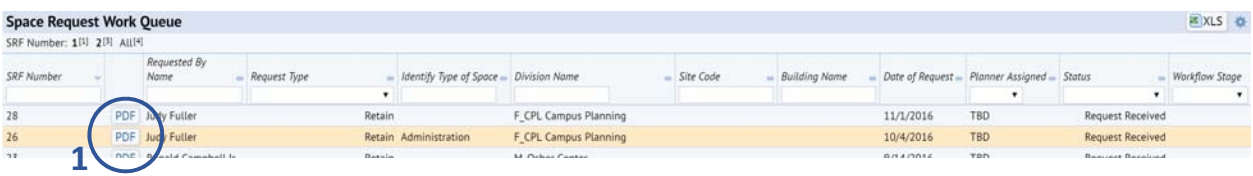

2.) A dialogue box will appear\* showing a print status bar. When "Job Complete – 100%" appears on the blue status bar, the document is available to open

*\* It may be necessary to disable pop‐up blocking software if the dialogue box does not appear. You should not need to change browser settings for enabling pop‐ups for this dialogue box.* 

3.) Click the SRF\_Print\_Form.pdf text to open the PDF

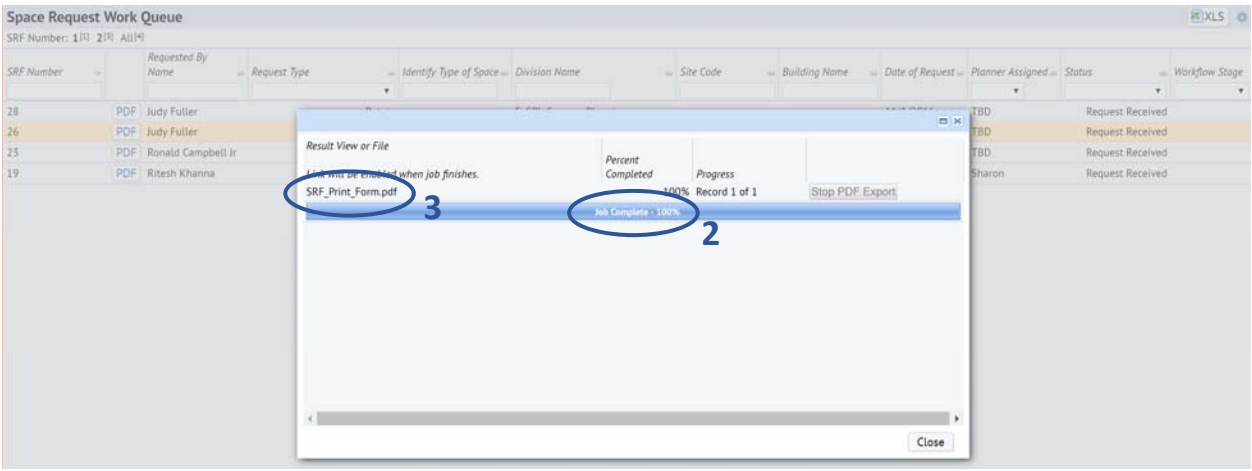

4.) A tab will open in your browser with the SRF document in a printable PDF format

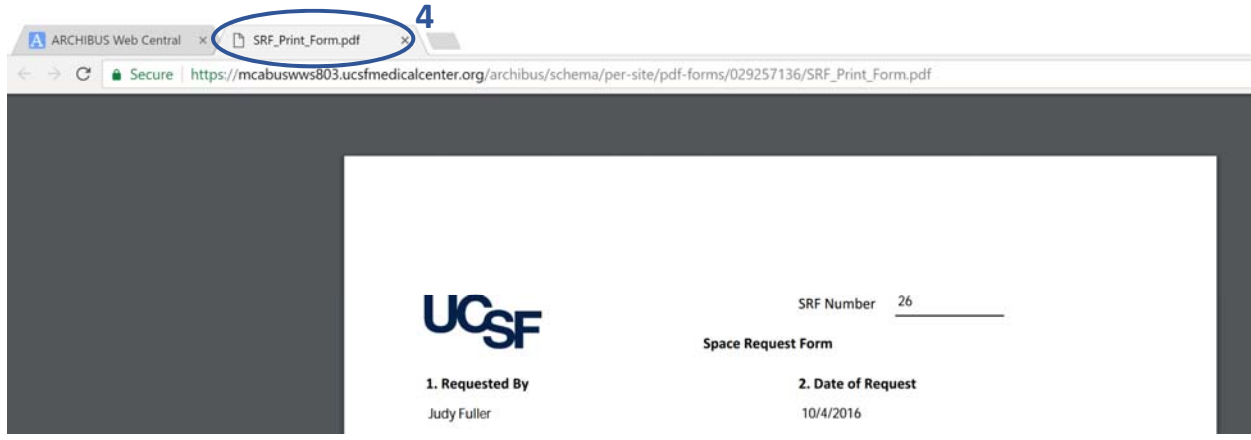

## **Printing a blank Space Request Form**

1.) From the Space Request Form view, select the Blank PDF button

**2**

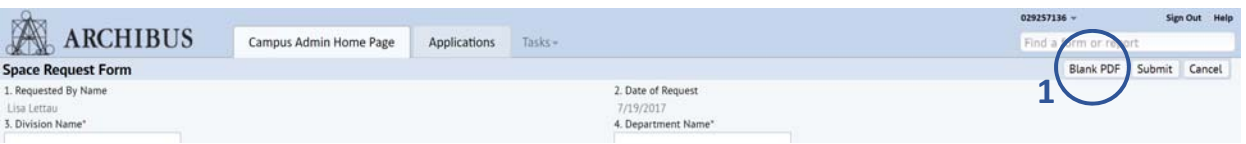

2.) A second tab will open in your browser with the blank SRF document in a printable PDF format

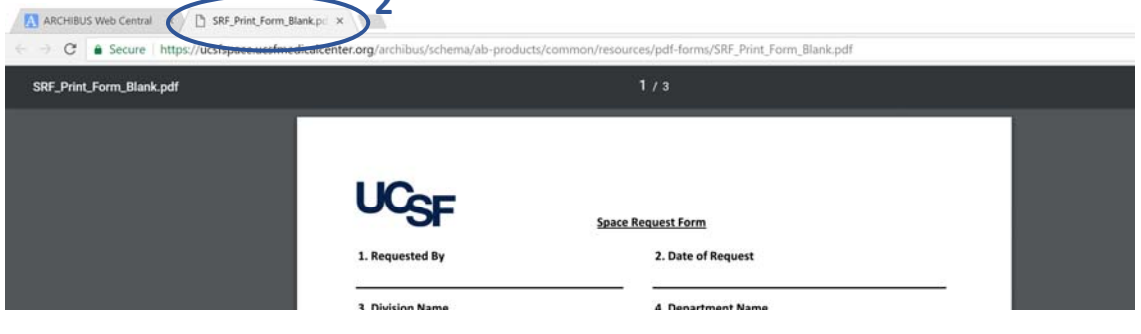